快速安装指南

# **物品清单**

# **产品介绍**

# **产品安装**

# **典型应用场景**

监控专用无线网桥

点对点模型主要用于为两个相距比较远的无线设备建立网络连接。

## 1 **点对点** 2 **点对多点**

点对多点模型主要用在几个不同区域的无线设备需要与一个中心区域的接入点建立网络连接 的情况。

■ 请先将CPE壳体上的滑盖打廾,以便于完成网线的连接, 2| 如卜图所示,使用扎带将设备固定在支枉上, 为保证CPE室外工作时滑盖不易脱落,滑盖设计得较紧,若打开 比较困难,可以参考下图步骤进行操作。

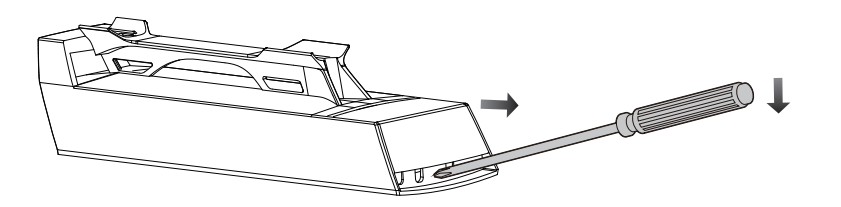

## 3 **热点**

热点模型主要用于为智能手机、平板电脑、手提电脑等无线客户端提供网络接入。

①将螺丝刀插入CPE壳体与滑盖间的缝隙处 ②向下按压螺丝刀,使滑盖受力向前滑出

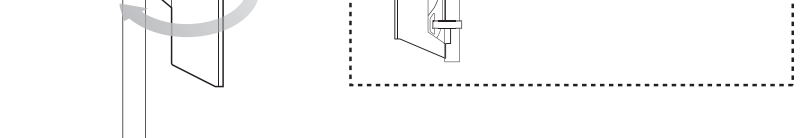

向使其面向无线覆盖区。

2<mark>) 如下图所示,使用孔带将设备固定在支柱上,调整设备的万</mark>

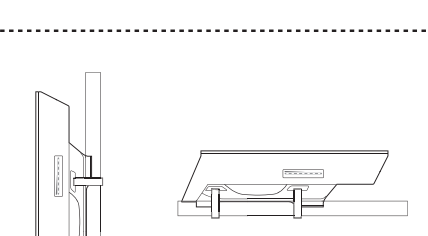

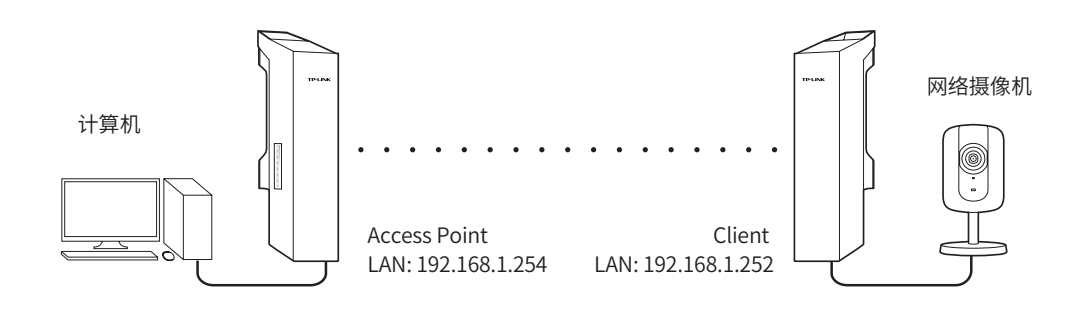

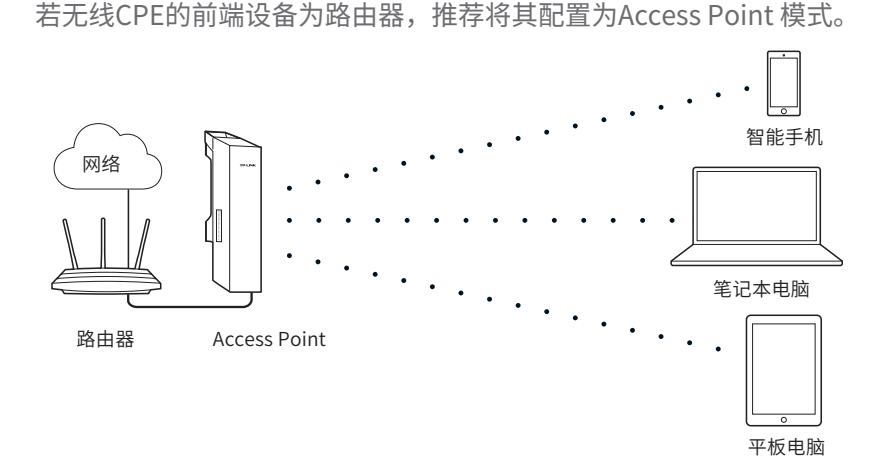

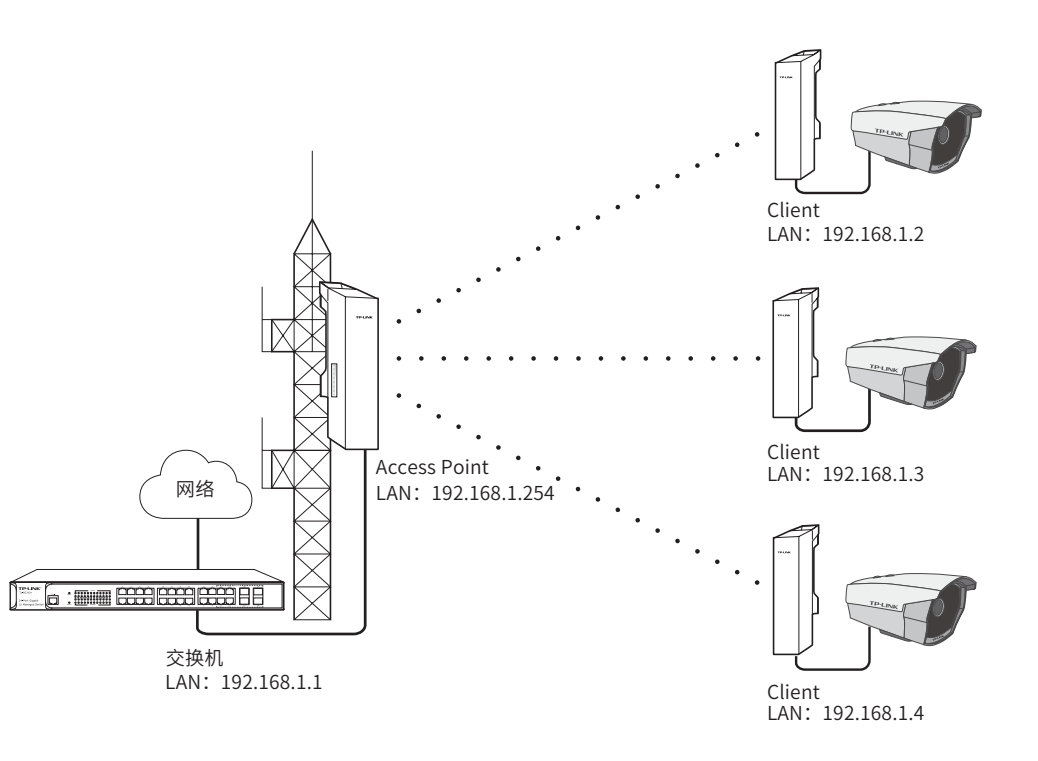

TP-LINK<sup>®</sup>为普联技术有限公司注册商标。本指南提及的所有商标,由各自所有人拥有。本指南所提到的产品规格和资讯仅供参考, 如有内容更新,恕不另行通知。除非有特殊约定,本指南仅作为使用指导,所作陈述均不构成任何形式的担保。

技术支持热线 400-8863-400  $\hspace{0.1cm}$  公司网址 WWW.tp-link.com.cn

在本指南以下部分,如无特别说明,均以TL-S5G-15KM为例,所提到的AP、网桥等名词,均为监控专用无线网桥。 本指南中所有图片仅为示意说明,请以实际机型为准。

![](_page_0_Picture_10.jpeg)

Copyright © 2023 普联技术有限公司 版权所有,保留所有权利

![](_page_0_Picture_0.jpeg)

## 声明

![](_page_0_Figure_12.jpeg)

未经普联技术有限公司明确书面许可,任何单位或个人不得擅自仿制、复制、誊抄或转译本指南部分或全部内容,且不得以营利为目的 进行任何方式(电子、影印、录制等)的传播。

### 约定

地址:深圳市南山区深南路科技园工业厂房24栋南段1层、3-5层、28栋北段1-4层

7103505673 REV1.0.0

![](_page_0_Figure_16.jpeg)

# **有毒有害物质含量声明**

# **产品保修卡**

![](_page_1_Picture_694.jpeg)

# TP-LINK 客户服务

![](_page_1_Picture_695.jpeg)

![](_page_1_Picture_9.jpeg)

■ 登录Web管理界面乙前,请先将PC ■2 打开浏览器,在地址栏输入 本地连接的IP地址设置为192.168.1.X, X为2~253中任意整数,子网掩码设置 为255.255.255.0。如下图所示。

![](_page_1_Picture_696.jpeg)

http://192.168.1.254并回车,登录Web 管理界面。为保证更好地体验Web页面 显示效果,推荐使用最新版本的Chrome/ Safari/Firefox浏览器。  $\overline{\phantom{a}2}$  打开浏览器,在地址栏输入 3 请设置管理密码。 4 成功登录后进入快速设置页面。

![](_page_1_Picture_697.jpeg)

![](_page_1_Picture_6.jpeg)

LAN口设置完成后,开始自动扫描,自动扫描完成后,显示结果。若扫描失败,需点击刷新。 无加密设置连接: 选择一个无加密设备, 点击"连接"按钮 有加密设置连接: 选择一个有加密设备, 点击"连接"按钮

# **软件设置**

## 登录无线CPE的Web管理界面

- SSID: 输入一串字符串 (1~32个字符) 来命名您的无线网络
- 加密算法: 选择"无加密"或者选择"WPA-PSK/WPA2-PSK'
- PSK密钥: 加密时,为您的无线网络设置密码,要求为8~64个十六进制字符 或8~63个ASCII码字符
- 距离设置:输入AP与Client之间的距离。如果难以精确测量,建议输入一个 大于该距离的最小整数

## Access Point配置方法

![](_page_1_Picture_40.jpeg)

### Client配置方式

### 4.LAN设置

 IP地址:192.168.1.252 (与Access Point处在同一网段) 点击<下一步>按钮

### 5.Client设置:

- 1)加密方式:选择<无加密>或者选择<WPA-PSK/WPA2-PSK>
- 2) 无线密码: 加密时, 输入Access Point的PSK密钥
- 3)距离设置:输入与Access Point配置中相同的距离
- 4)点击<下一步>按钮

![](_page_1_Picture_698.jpeg)

![](_page_1_Picture_699.jpeg)

1.登录Web管理界面

2.进入快速设置页面

3.工作模式

 选择"Client" 点击<下一步>按钮

![](_page_1_Picture_29.jpeg)

### 1.登录Web管理界面

2.进入快速设置页面

### 4.LAN设置:点击<下一步>按钮

5.AP设置

点击<下一步>按钮

![](_page_1_Picture_700.jpeg)

### 3.工作模式

 选择"Access Point" 点击<下一步>按钮

![](_page_1_Picture_701.jpeg)

- 一. 下列情况不属于免费维修范围,普联技术有限公司可提供有偿服务,敬请注意:
- 已经超出保换、保修期限;
- 未按使用说明书要求安装、使用、维护、保管导致的产品故障或损坏;
- 擅自涂改、撕毁产品条形码;
- 未经普联技术有限公司许可,擅自改动本身固有的设置文件或擅自拆机修理;
- 意外因素或人为行为导致产品损坏,如输入不合适电压、高温、进水、机械破坏、 摔坏、产品严重氧化或生锈等;
- 客户发回返修途中由于运输、装卸所导致的损坏;
- 因不可抗拒力如地震、火灾、水灾、雷击等导致的产品故障或损坏;
- 其他非产品本身设计、技术、制造、质量等问题而导致的故障或损坏。
- 二. 技术支持和软件升级服务:

在您送修产品之前,请致电我公司技术支持热线:400-8863-400,以确认 产品故障。您也可以发送邮件至**fae@tp-link.com.cn**寻求技术支持。同 时我们会在第一时间内将研发出的各产品驱动程序、最新版本升级软件 发布在我们的官方网站:**www.tp-link.com.cn**,方便您免费下载。

更多详细资料请查询TP-LINK官方网站

## <u>特别说明:</u>

三. TP-LINK产品售后服务承诺:一年保修

- 外置电源保换期为1年,电池保换期为6个月,鼠标保换期为3个月。如因用户使用不当或意 外因素,造成电源适配器或电池有明显的硬物损伤、裂痕、断脚、严重变形,电源线破损、断 线、裸芯等现象则不予保换,用户可另行购买。
- 保修保换仅限于主机,包装及各类连线、软件产品、技术资料等附件不在保修保换范围内。 无线外置天线及光纤头元器件保修期为3个月。
- 若产品购买后的15天内出现设备性能问题,且外观无划伤,可直接更换新产品。在免费保 换期间, 产品须经过普联技术有限公司检测,确认故障后,将更换同一型号或与该产品性 能相当的返修良 品,更换下来的瑕疵产品归普联技术有限公司所有;无故障产品,将原样 退回。
- 在我们的服务机构为您服务时,请您带好相应的发票和产品保修卡;如您不能出示以上证 明,该产品的免费保修期将自其生产日期开始计算。如产品为付费维修,同一性能问题将 享受自修复之 日起三个月止的免费保修期,请索取并保留好您的维修凭证。
- 经普联技术有限公司保换、保修过的产品将享受原始承诺质保的剩余期限再加三个月的质 保期。
- 返修产品的邮寄费用由发送方单向负责。
- 经销商向您作出的非普联技术有限公司保证的其它承诺,普联技术有限公司不承担任何 责任。

技术支持热线:400-8863-400

E-mail: fae@tp-link.com.cn

服务地址: 深圳市南山区深南路科技园工业厂房24栋南段1层、 3-5层、28栋北段1-4层 普联技术有限公司(客服部)

![](_page_1_Picture_70.jpeg)